# **Step 3: Upload Sign-in Sheet & Assign Participants**

### **Upload the Sign-in Sheet**

*Note: Only an exercise's Point of Contact can upload the exercise Sign-in Sheet.*

- as exercise Home **Exercises** County **Reports** Help **Sunflower CEC (logout)** *Facking system* **Exercises** Add New Exercise **Search Exercises** City State Type Start date End date Name  $\overline{\phantom{0}}$  $\overline{\phantom{0}}$ Jan 1, 2019 Dec 31, 2019 Search Results Per Page: 10 | 25 | 50 **All Exercises** Gray italics indicates a pending exercise **Name** Edit Type Date Allen County 2019 TEPW lola **TEPW** Oct 8, 2019 Olathe Full-Scale Sep 25, 2019 JoCo EOC Full-Scale
- 1. Click on **Exercises** in the header menu.

2. Scroll down to the **My Exercises** list. Click the name of the exercise that needs the sign-in sheet uploaded.

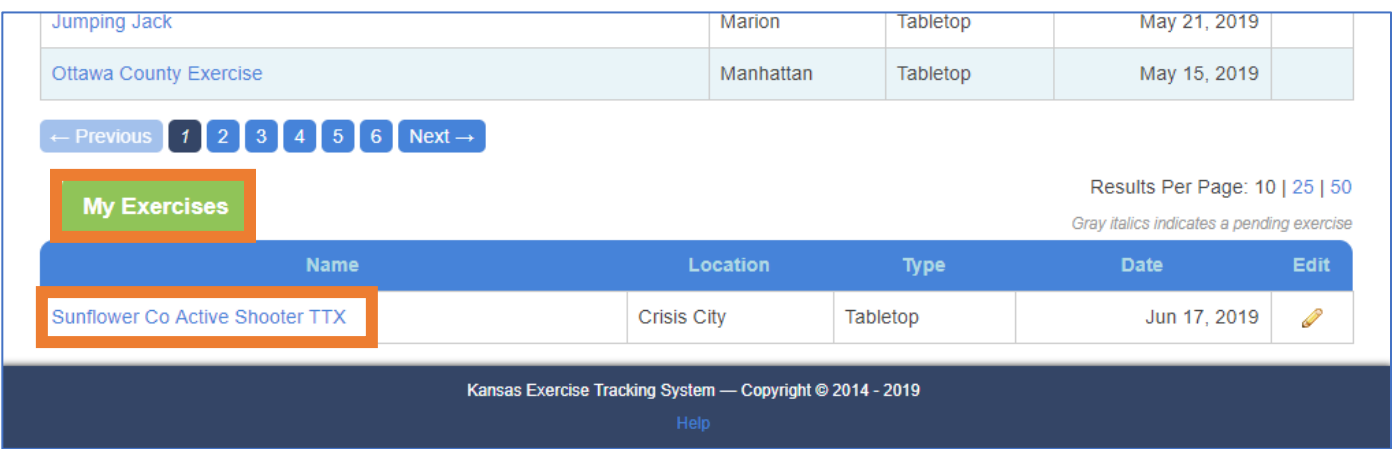

3. On the Exercise Summary page, find the **Exercise Files** box.

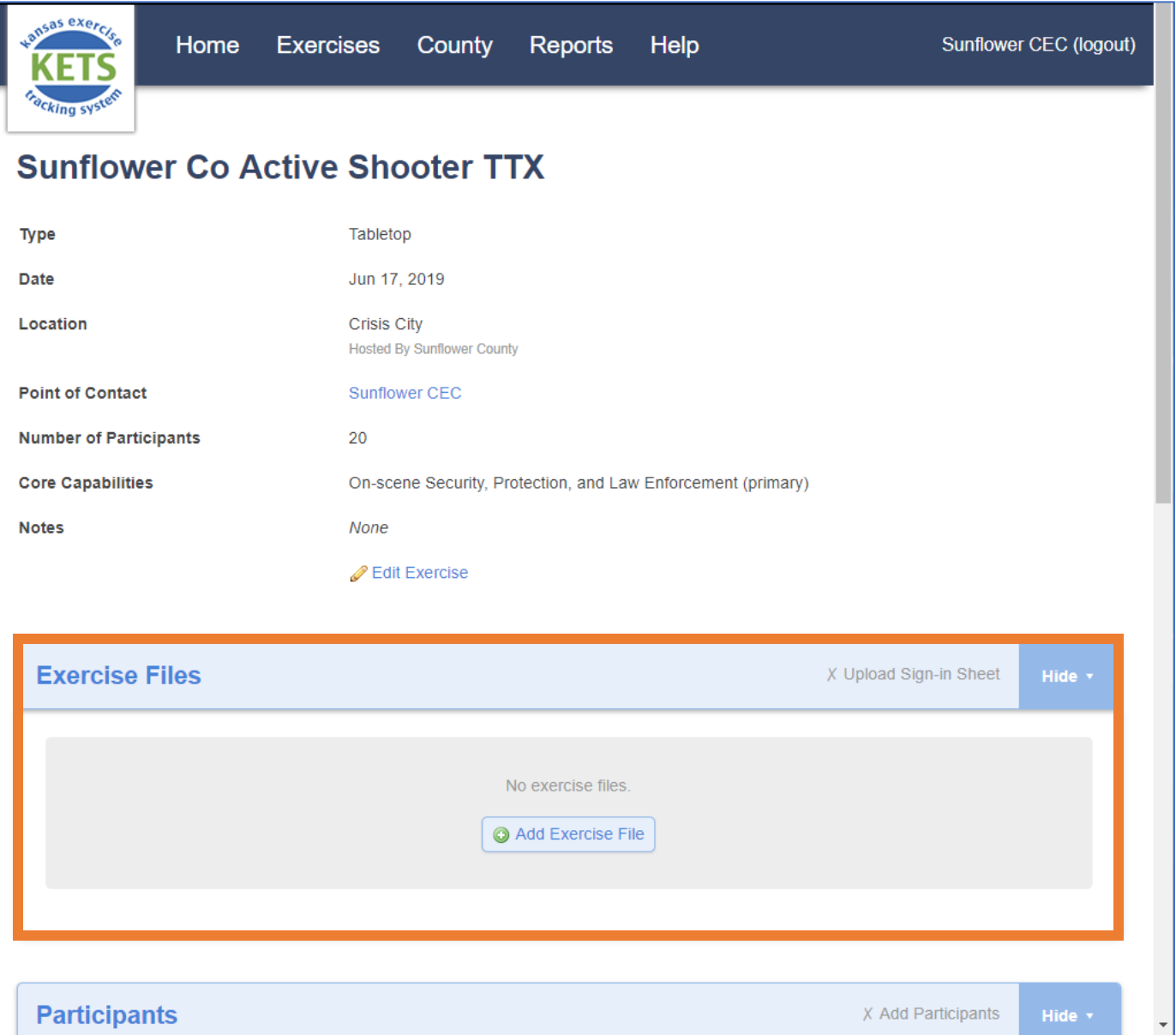

#### 4. Click **Add Exercise File**.

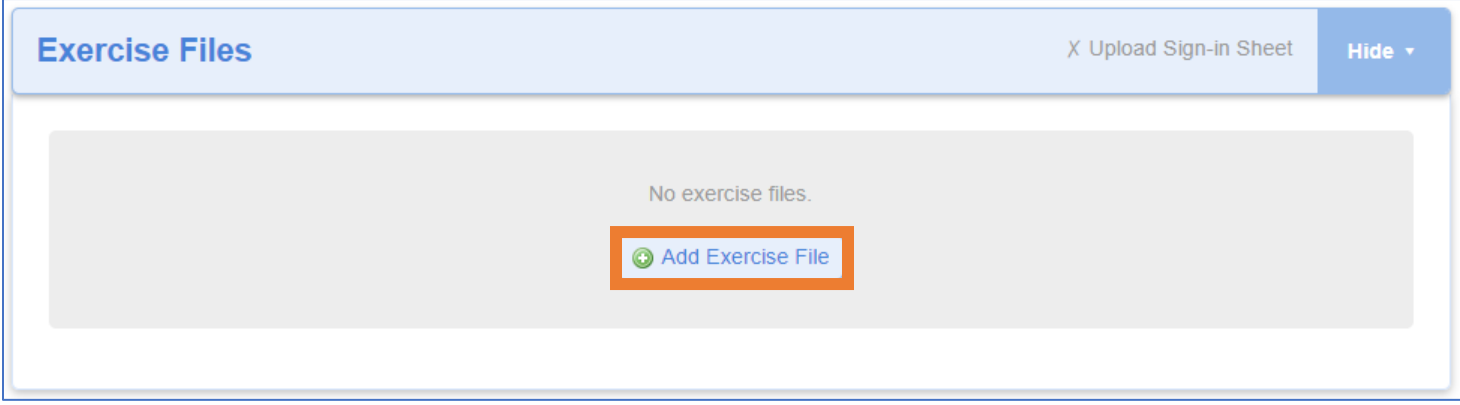

- 5. Select the file type **Sign-in sheet.** *(Note: If the sign-in sheet file also includes multiple file types, check all that apply.)*
	- o Check the total number of participants for the exercise matches the sign-in sheet; if needed, update the number of participants.

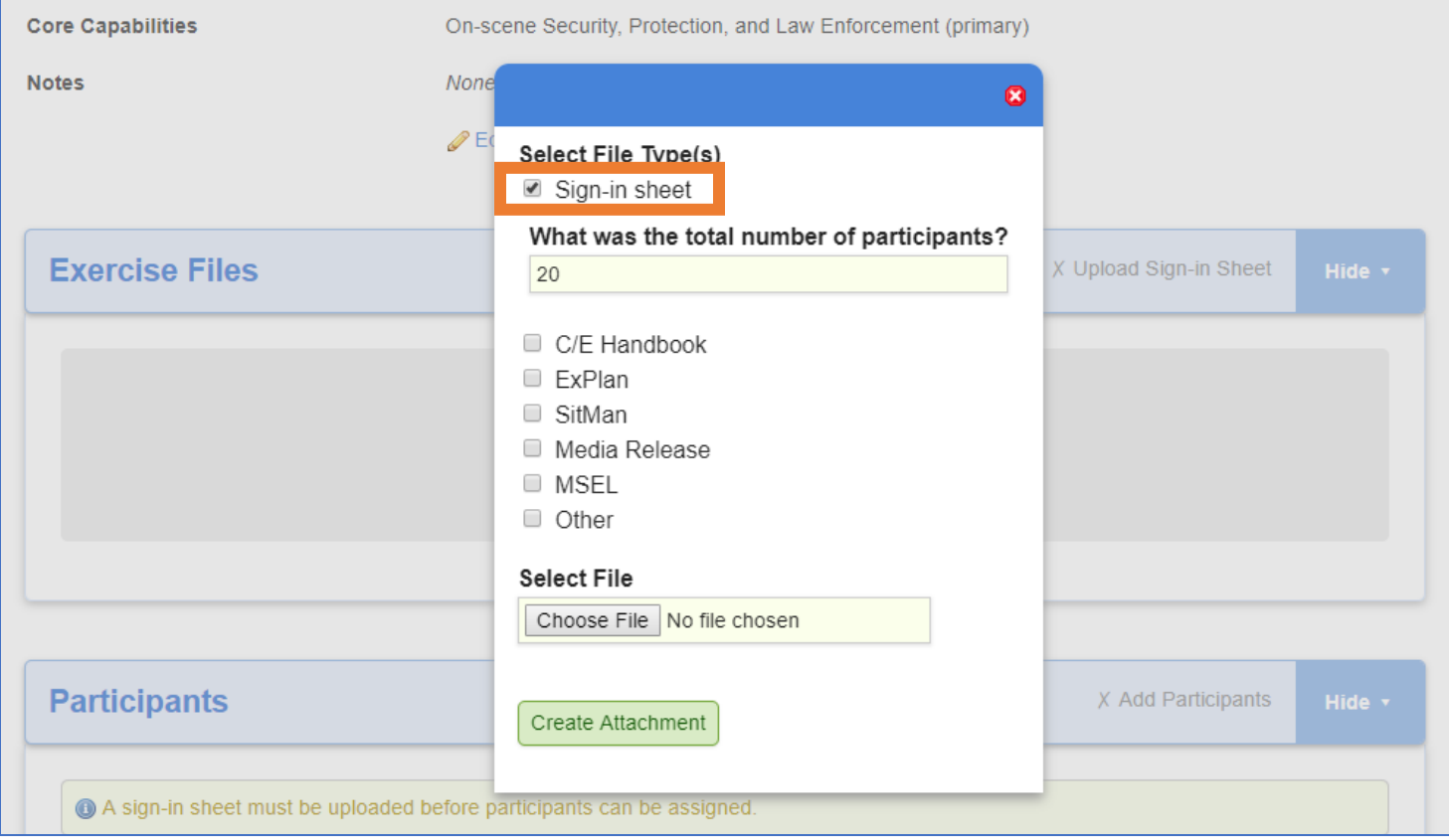

6. Click **Choose File** or **Browse**…, depending on the browser.

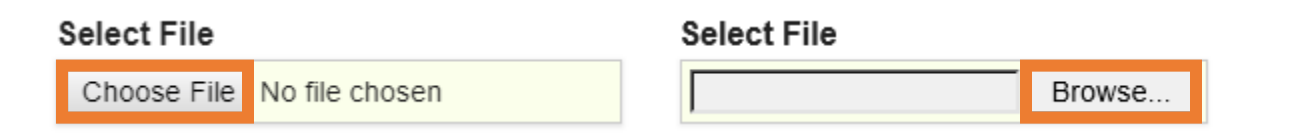

- **Core Capabilities** On-scene Security, Protection, and Law Enforcement (primary) O Open  $\times$ **Notes** ← → v ↑ I « KETS > Help Documents > Example Files م v ひ Search Example Files Organize  $\blacktriangledown$  $\mathbb{H}$   $\sim$   $\mathbb{H}$   $\Theta$ New folder  $\hat{\mathbf{A}}$ A360 Drive Name Date modified Type Size Desktop Sign-in Sheet 6/20/2019 11:12 AM Microsoft Excel W...  $9KB$ Exe **Documents** Downloads  $M$  Music Pictures **W** Videos  $\frac{12}{2}$ , OS (C:)  $\blacksquare$  Administration ( Business (\\Servi  $\blacksquare$  Data (\\Server2) Email (\\Server2) Scanner (\\Serve  $\rightarrow$  Active Projects ( Par **All Files**  $\checkmark$ File name: Sign-in Sheet  $\checkmark$  $\overline{\mathsf{F}}$ Cancel Open €
- 7. Find and select the file to upload. Click **Open**.

8. The file name will appear next to the Choose File or Browse button. Click **Create Attachment**.

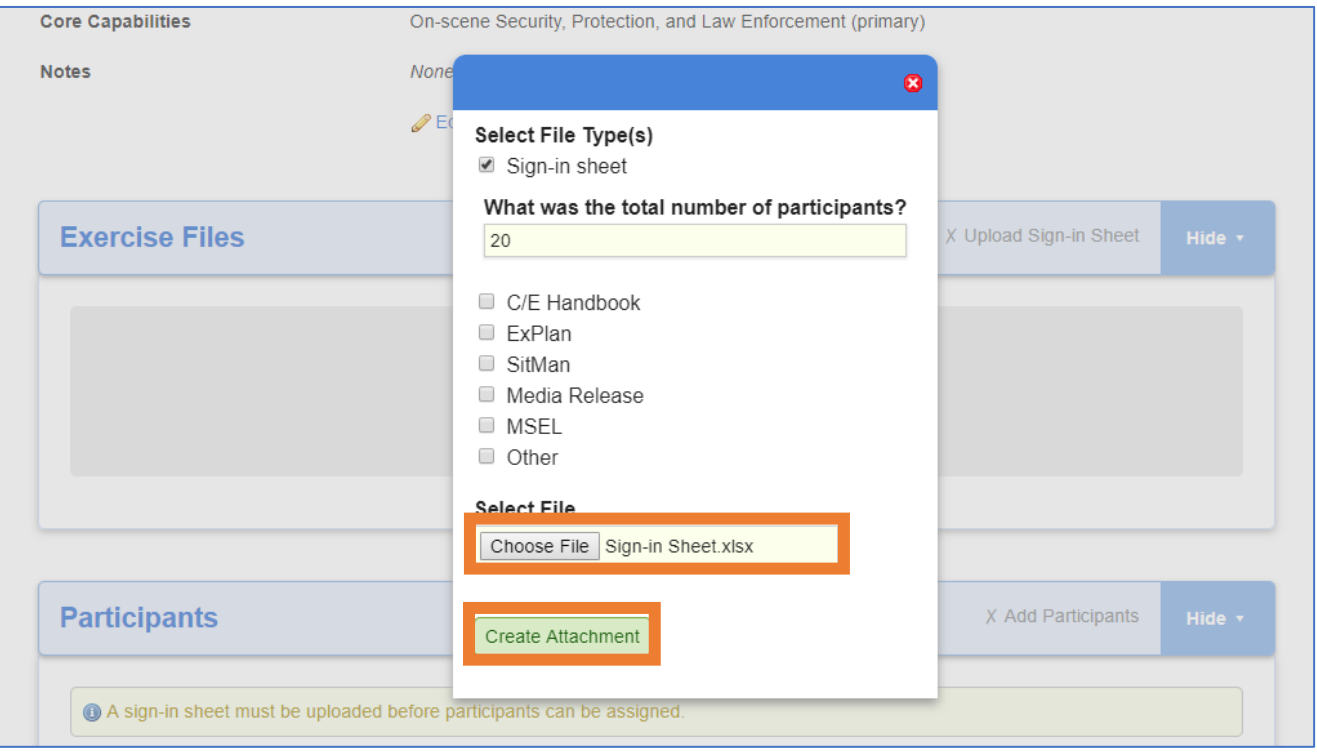

9. The file will appear in the **Exercise Files** box. To edit or delete an uploaded file from the exercise, click the **blue gear icon**.

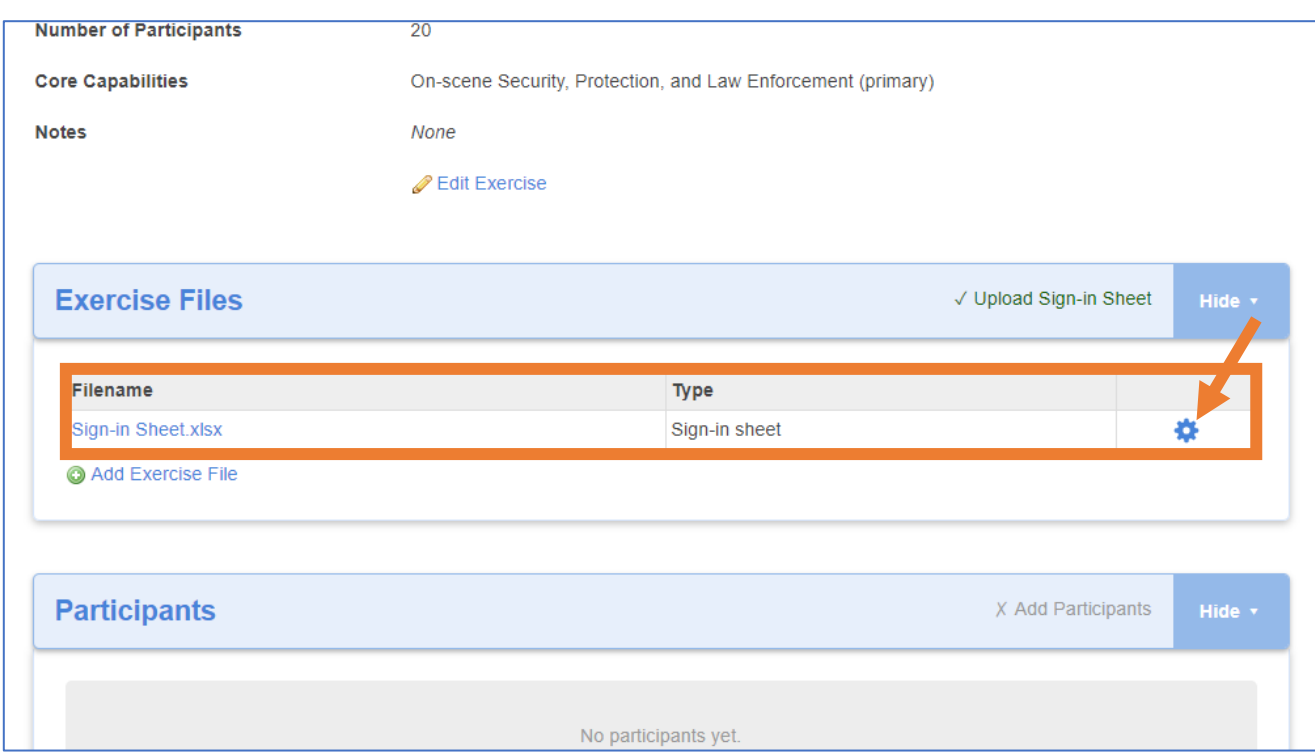

### **Assign Participants to the Exercise**

- 1. **Counties must be added,** and a **sign-in sheet must be uploaded** before participants can be assigned to an exercise for both the Host County and the Participating Counties. *Note: Only EMPG-funded personnel from counties added to the exercise can be added as participants for the Host County.*
- 2. If your county is the **Host County**, please view **steps 3-8**. If your county is a **Participating County**, please view **steps 9-20**.
- 3. For the **Host County**: on the **Exercise Summary** page, scroll down to the **Participants** box.

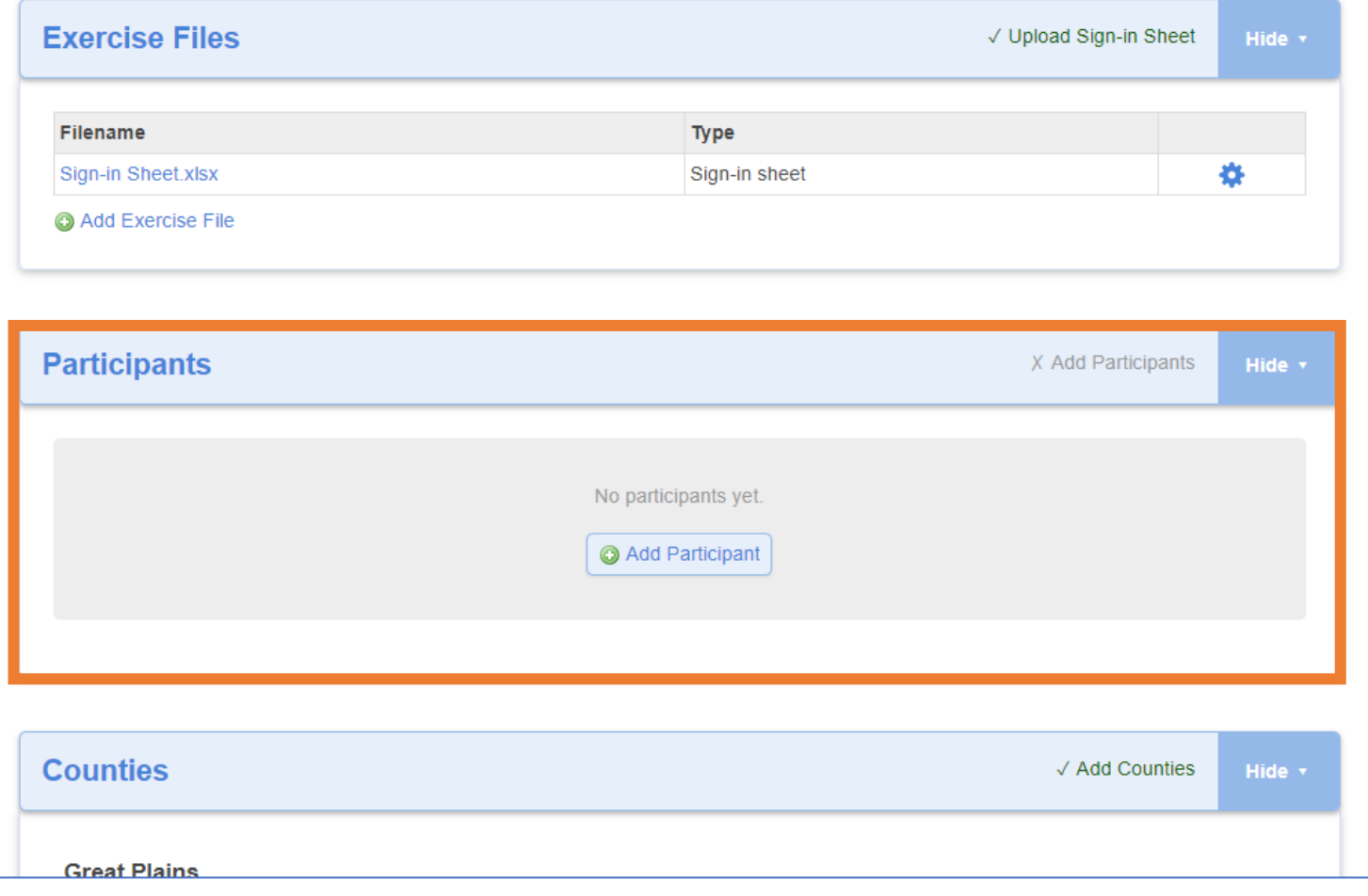

#### 4. Click **Add Participant**.

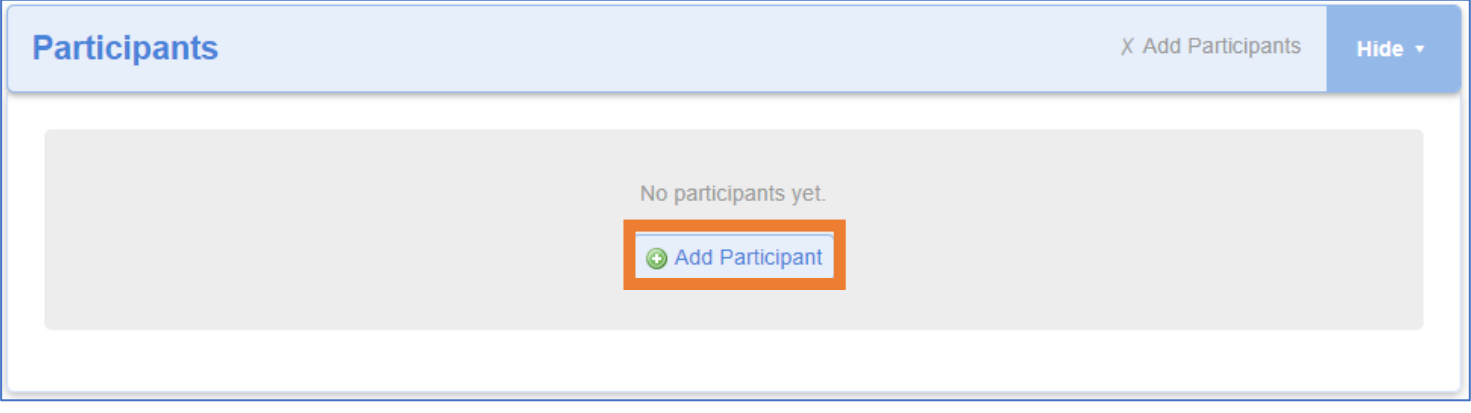

5. Select a **participant** from the drop-down list. *Note: The drop-down list only includes EMPG-funded personnel from the counties added to the exercise.*

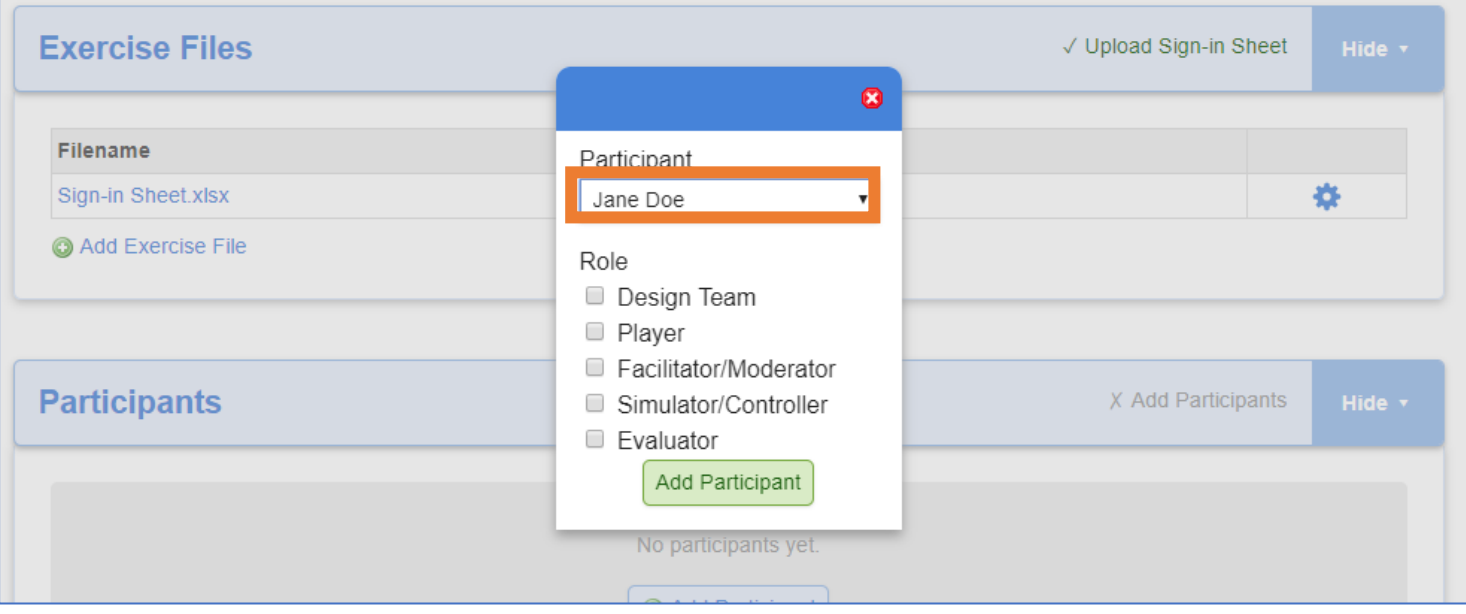

6. Select the **role(s)** of the participant in the exercise.

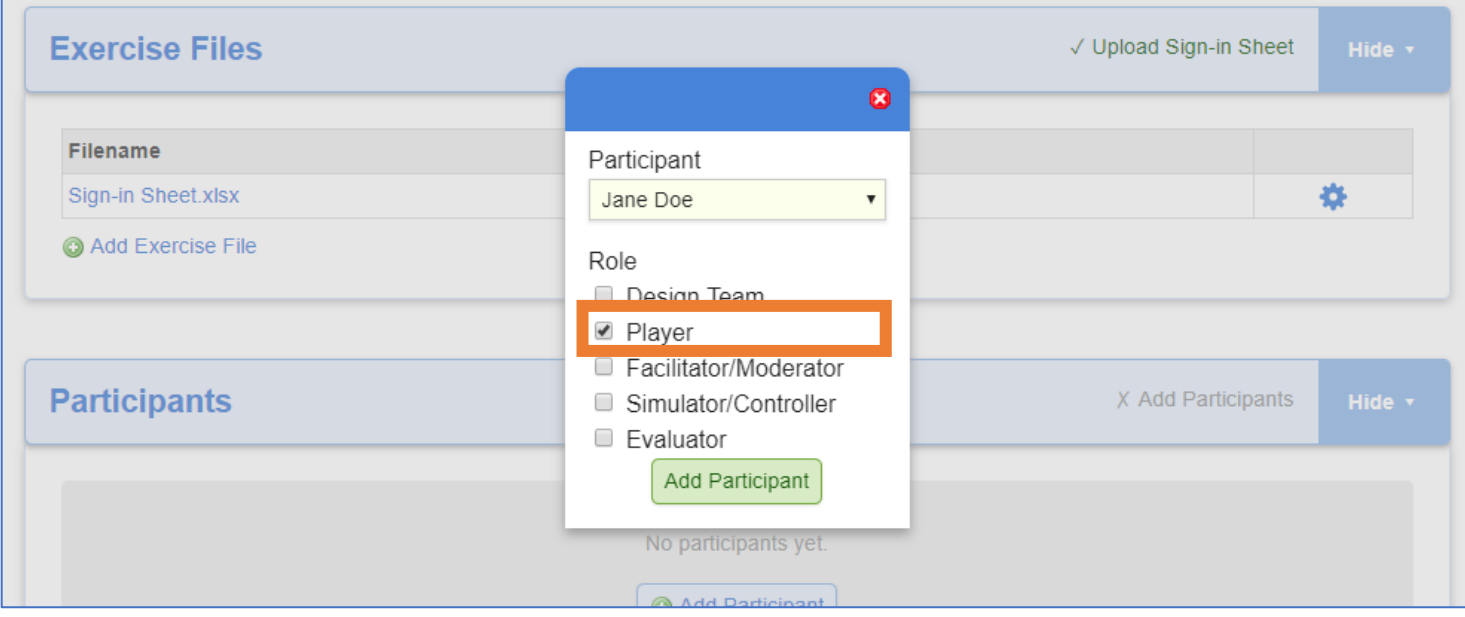

#### 7. Click **Add Participant**.

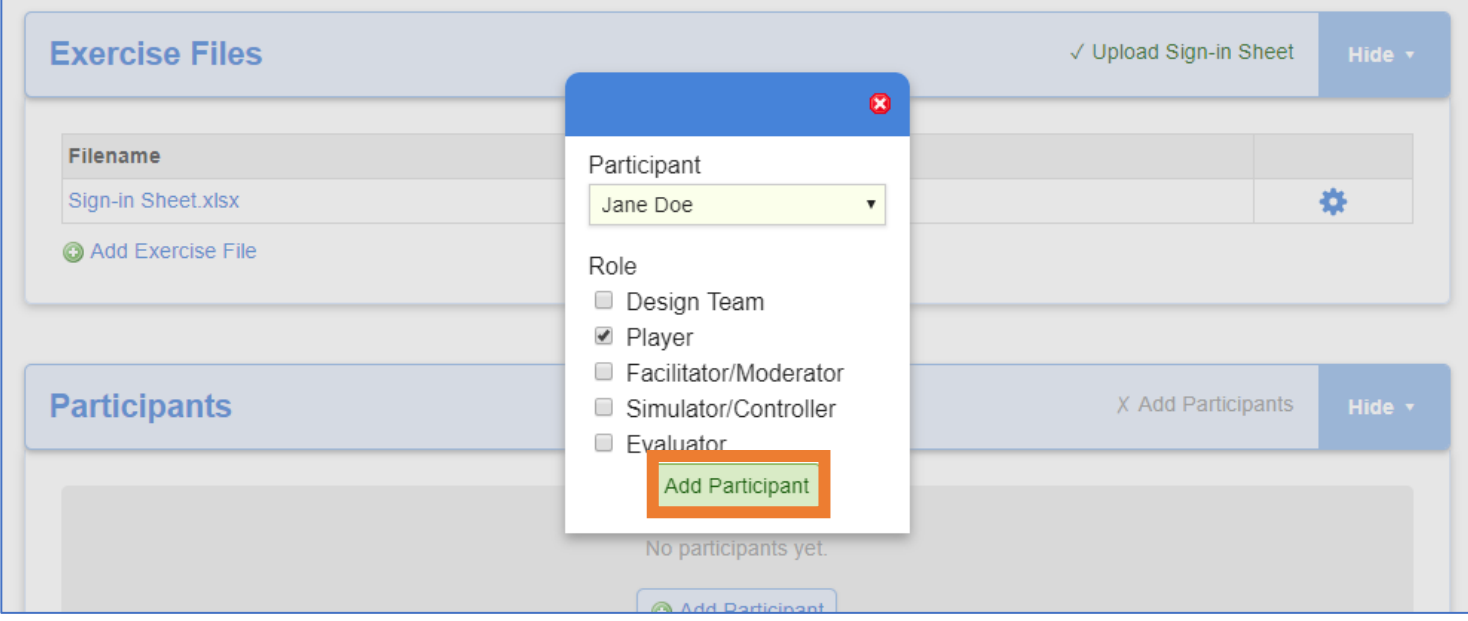

8. The participant will appear in the **Participants box**.

To edit or delete a participant from the exercise, click the **blue gear icon**.

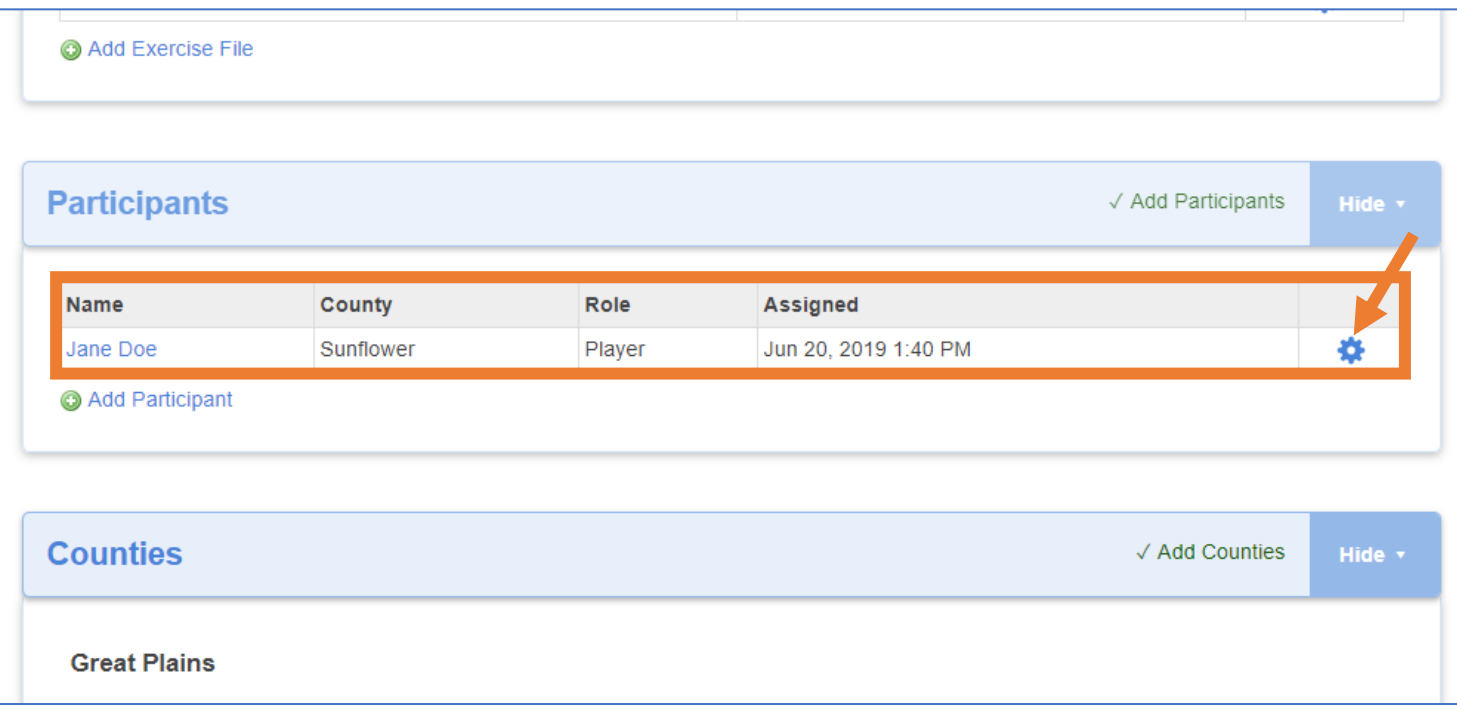

9. For Participating Counties: **Exercise Objectives** and **Improvement Plans must be submitted** before participants can be assigned to an exercise (*see Step 5 Upload Your County's Documentation for instructions)*.

10. On the **Exercise Summary** page, scroll down to the **Counties** box and click on your county's dropdown.

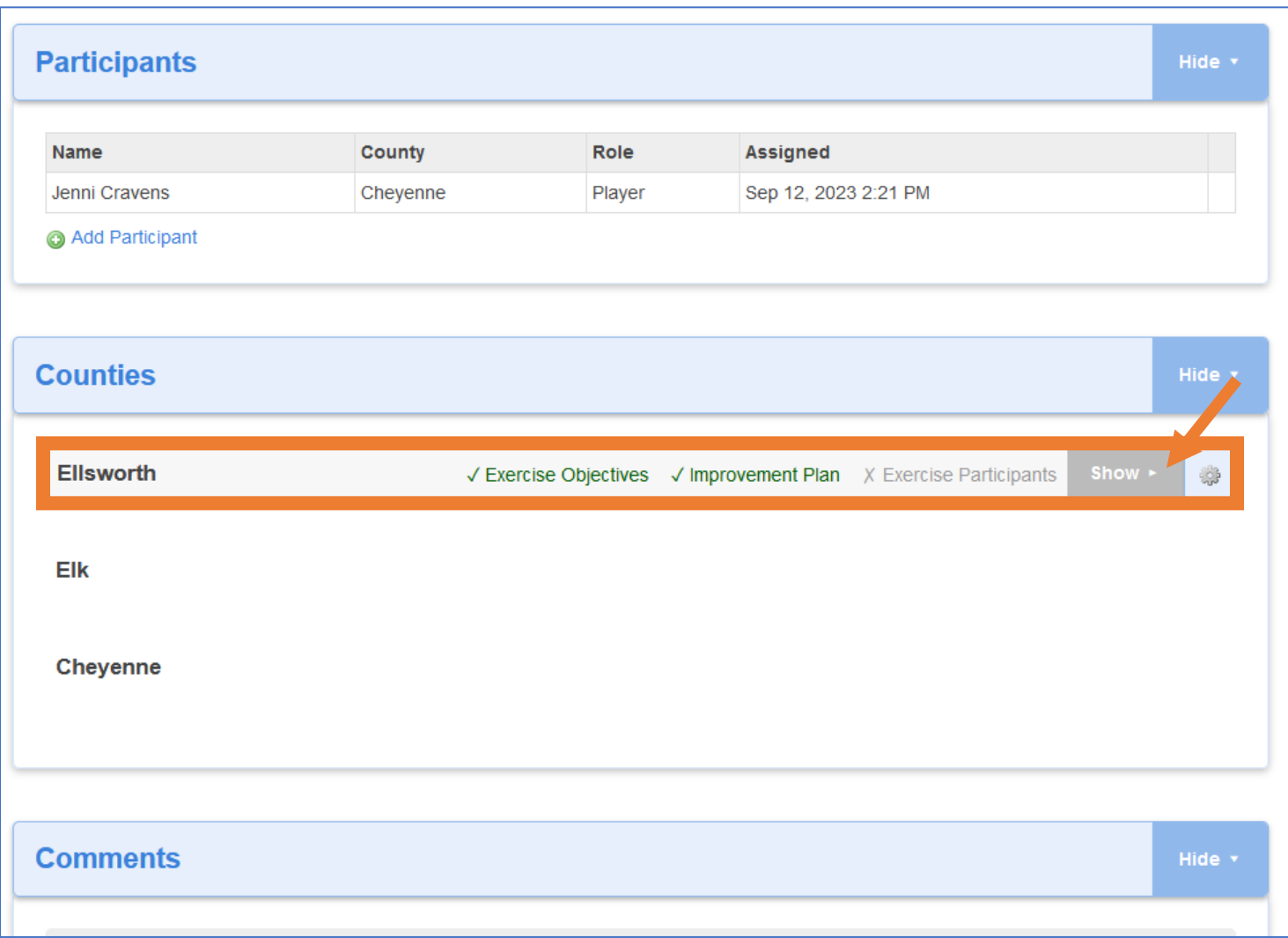

# 11. Select a text box under **Participant Name**.

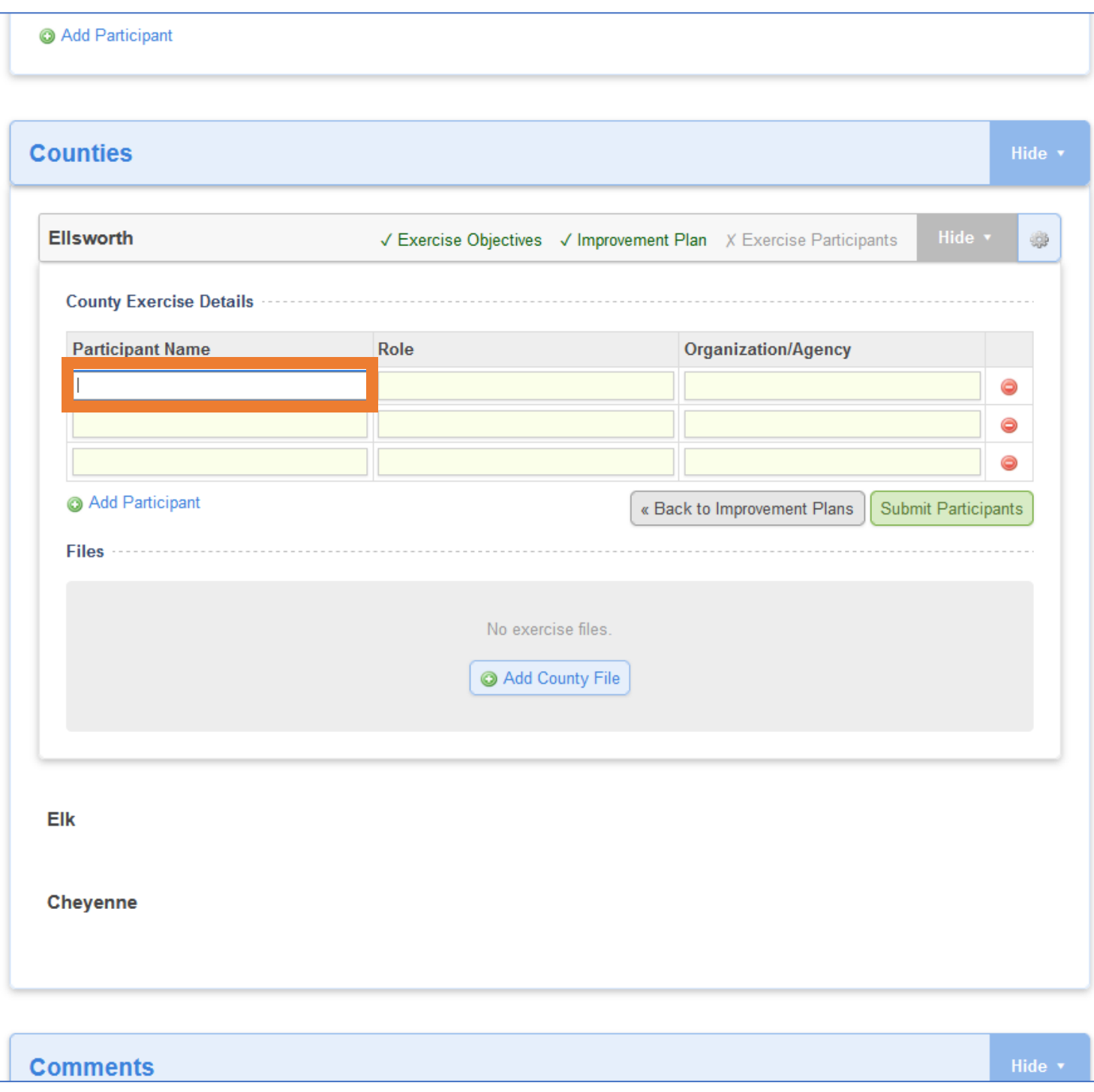

## 12. Input a **Participant's Full Name.**

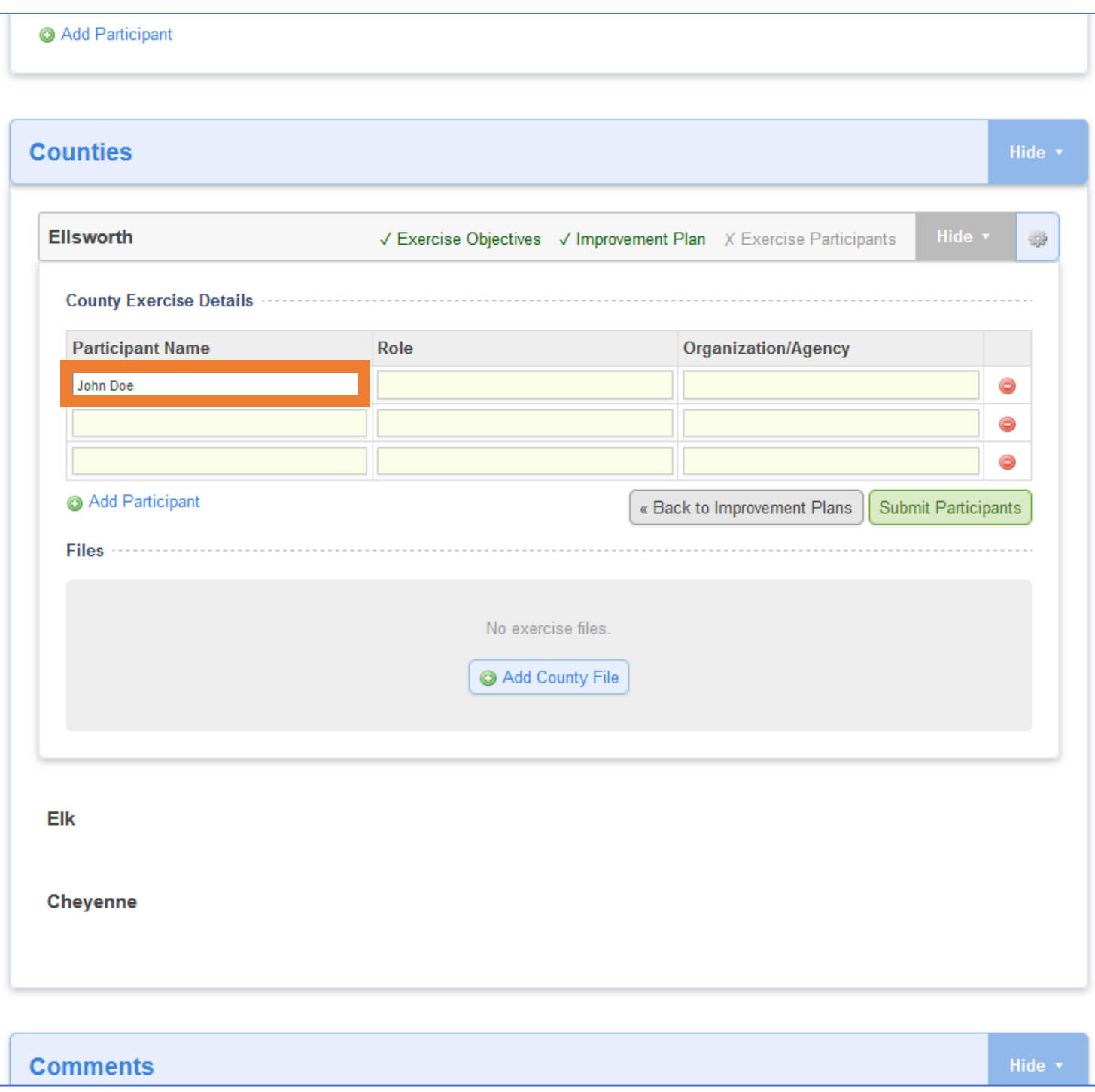

13. Select the text box directly to the right of the previous text box and input that participant's **role(s)** in this exercise.

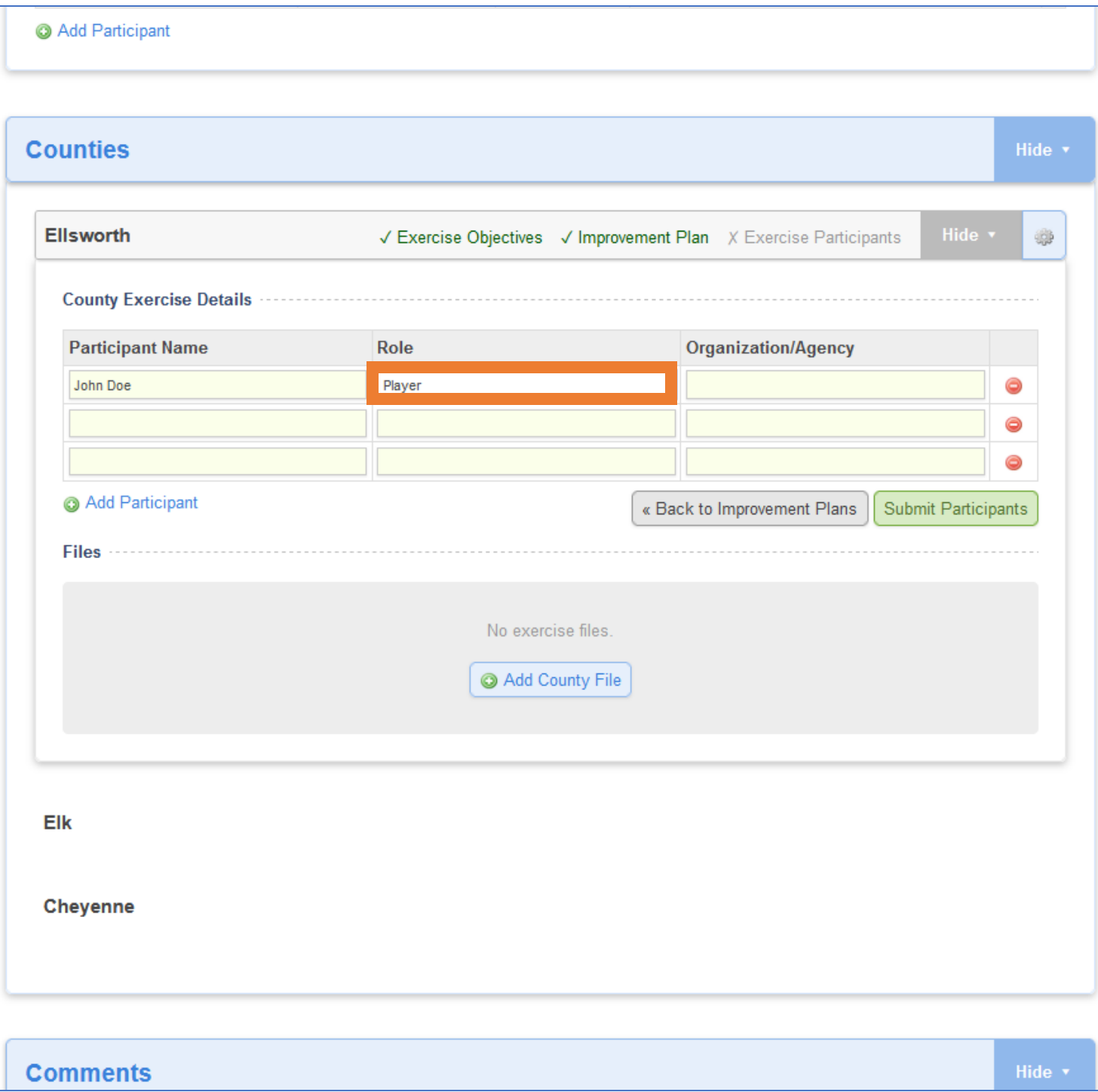

14. Select the text box directly to the right of the previous text box and input that participant's **Organization/Agency** with which they are linked.

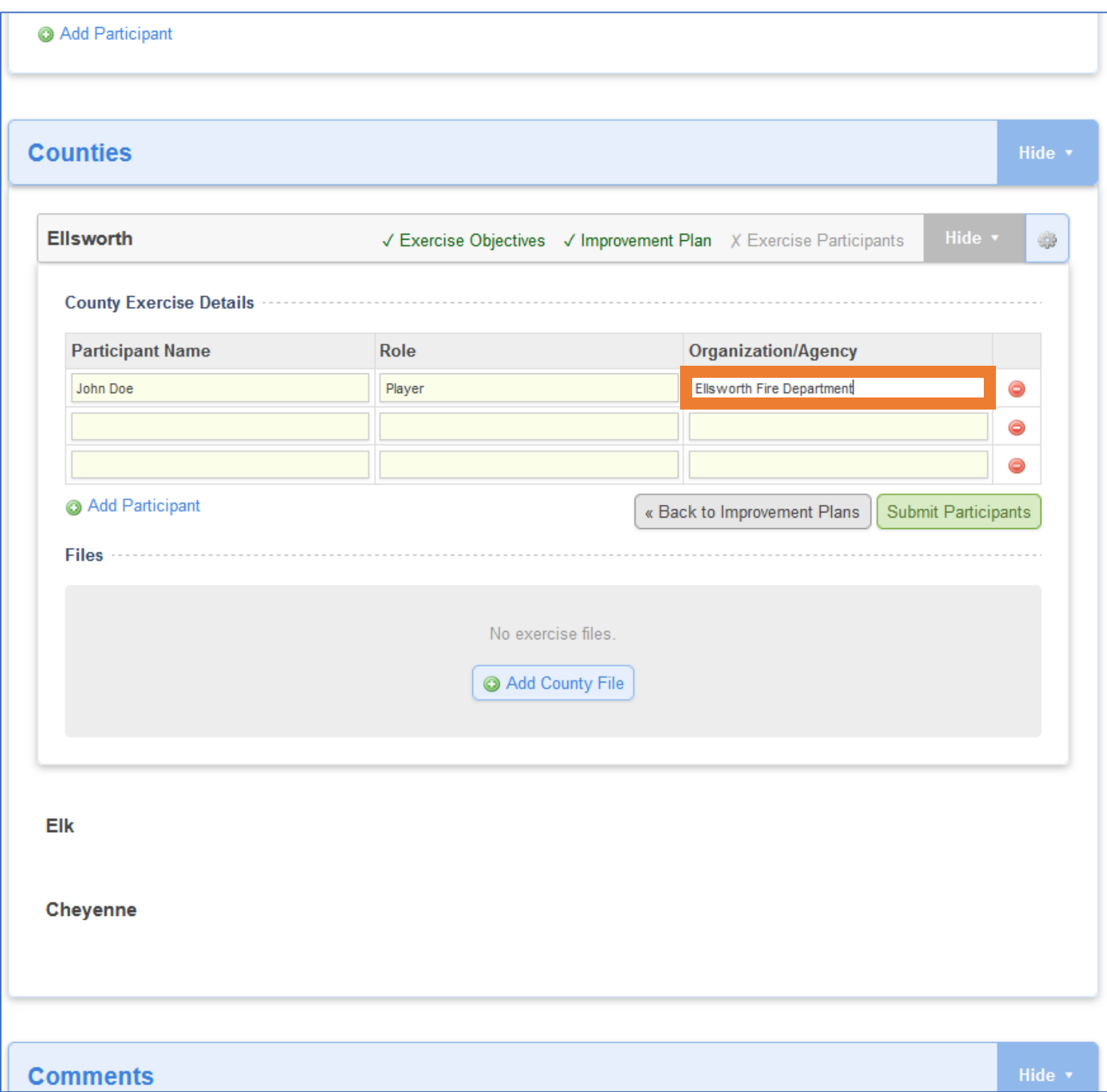

15. Repeat **Steps 11-14** for each participant from your county.

16. If there are more than three participants, click **Add Participant** for each additional participant and repeat **Steps 11-14.**

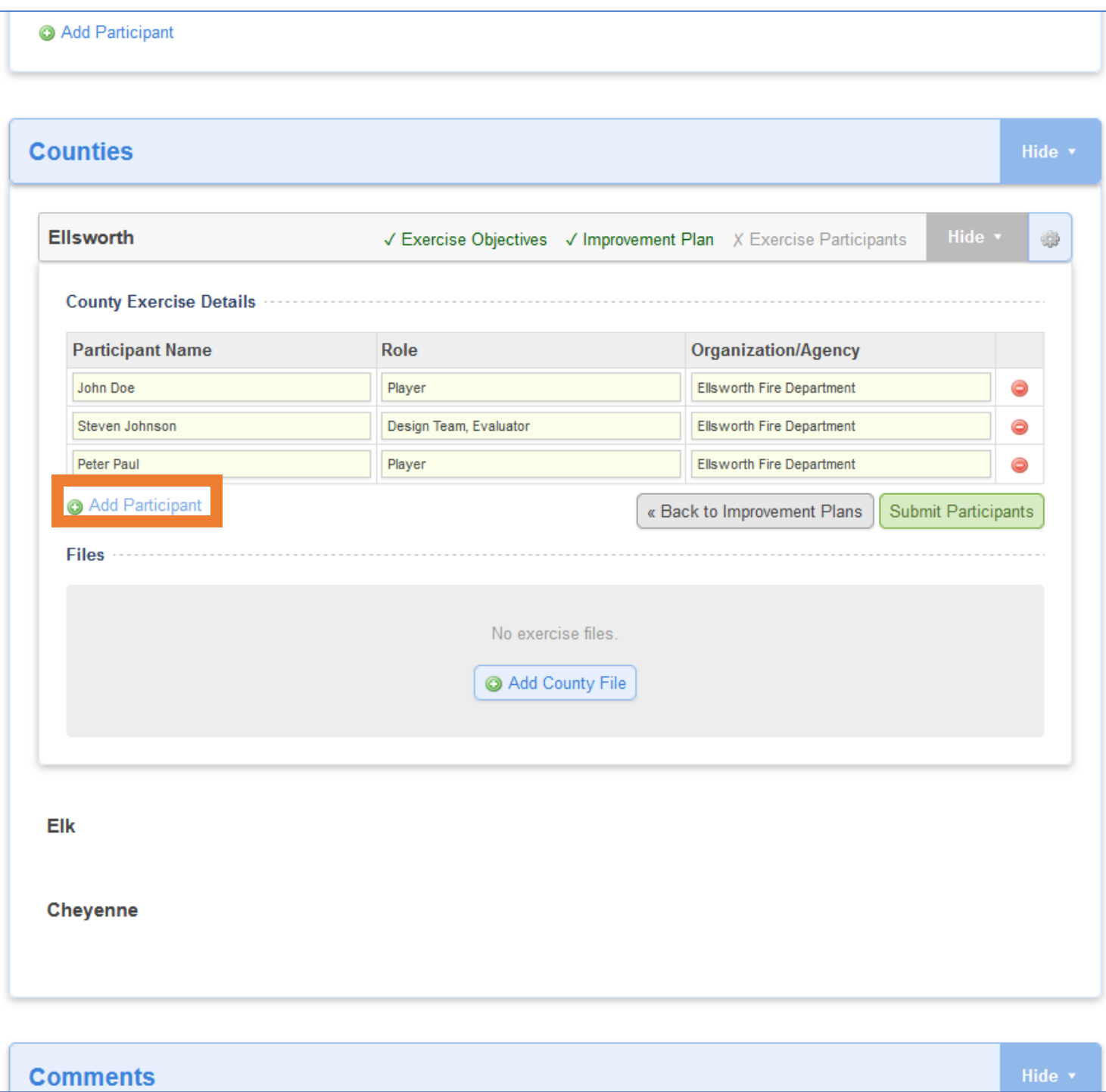

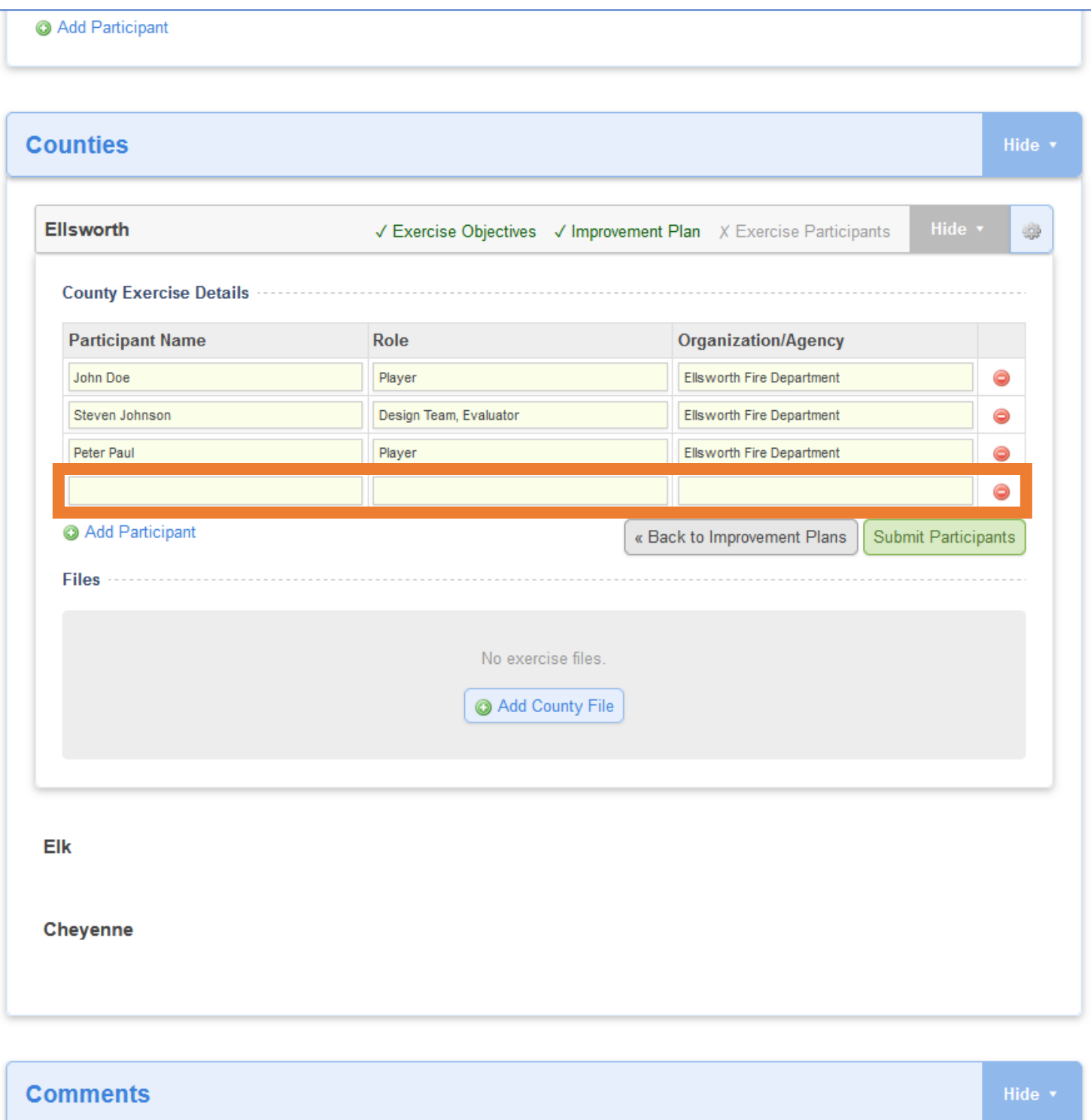

17. When all the participants from your county have been added, click **Submit Participants**.

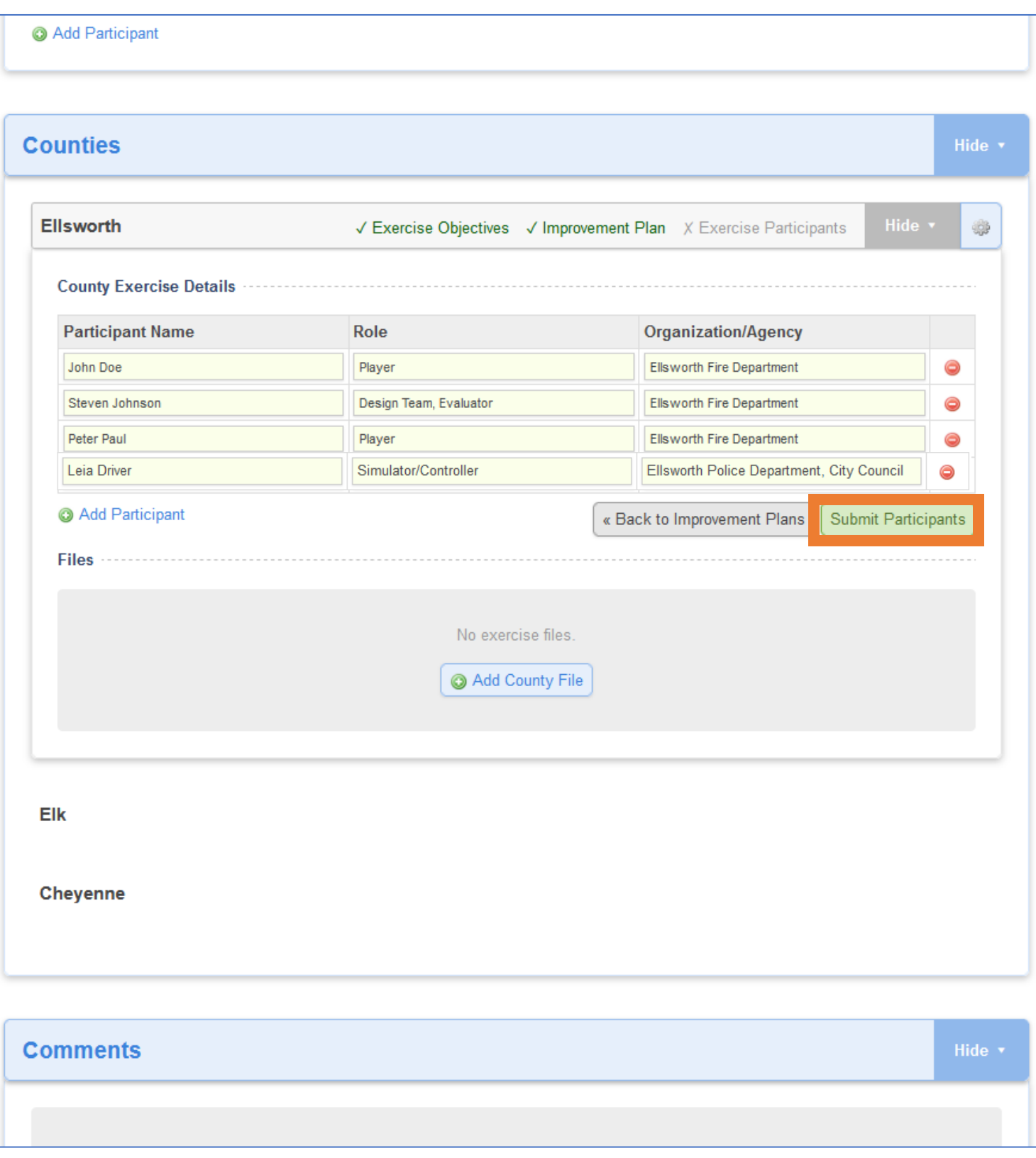

18. The participants will appear in the **Counties** box under **your county's name**.

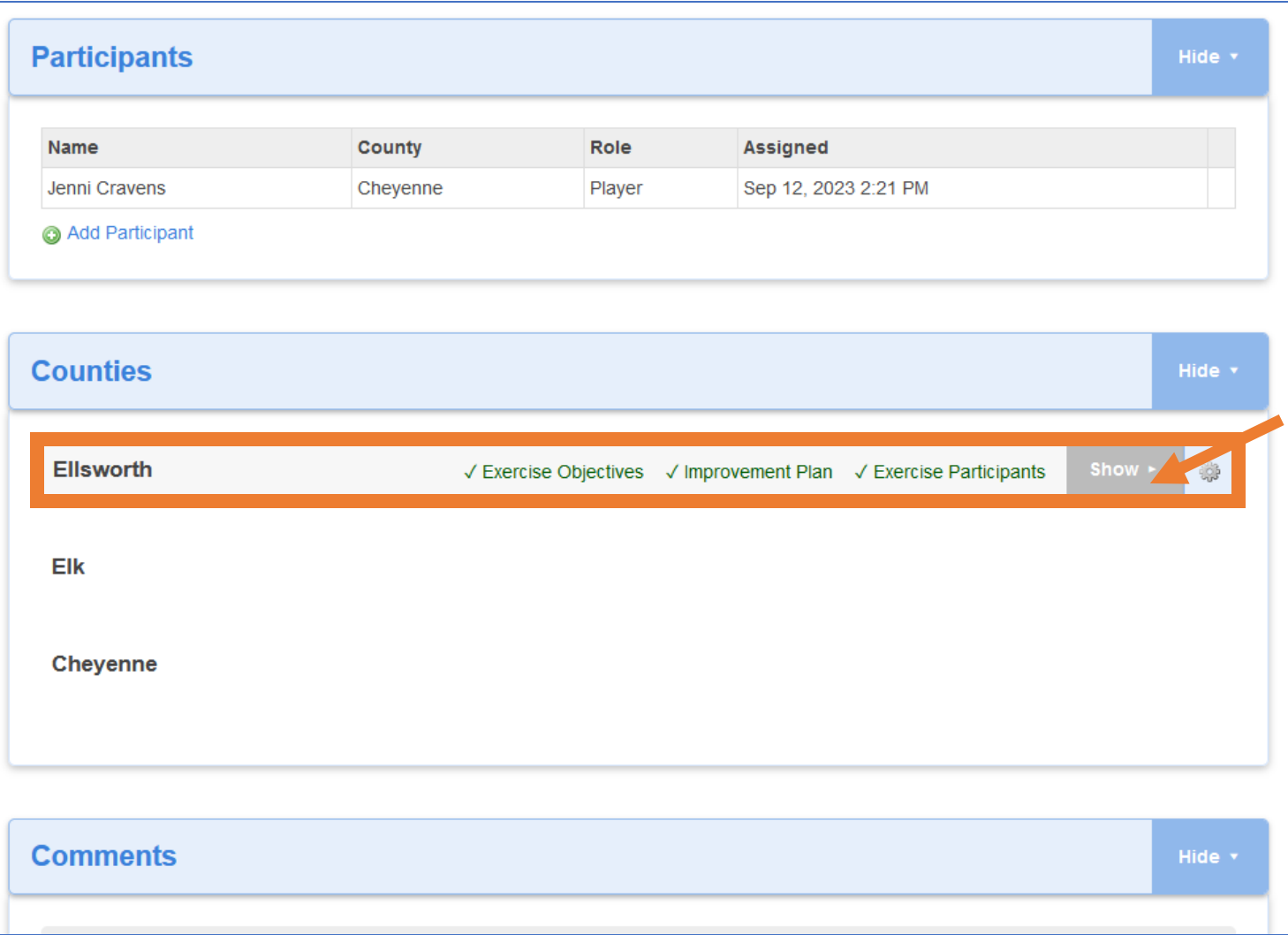

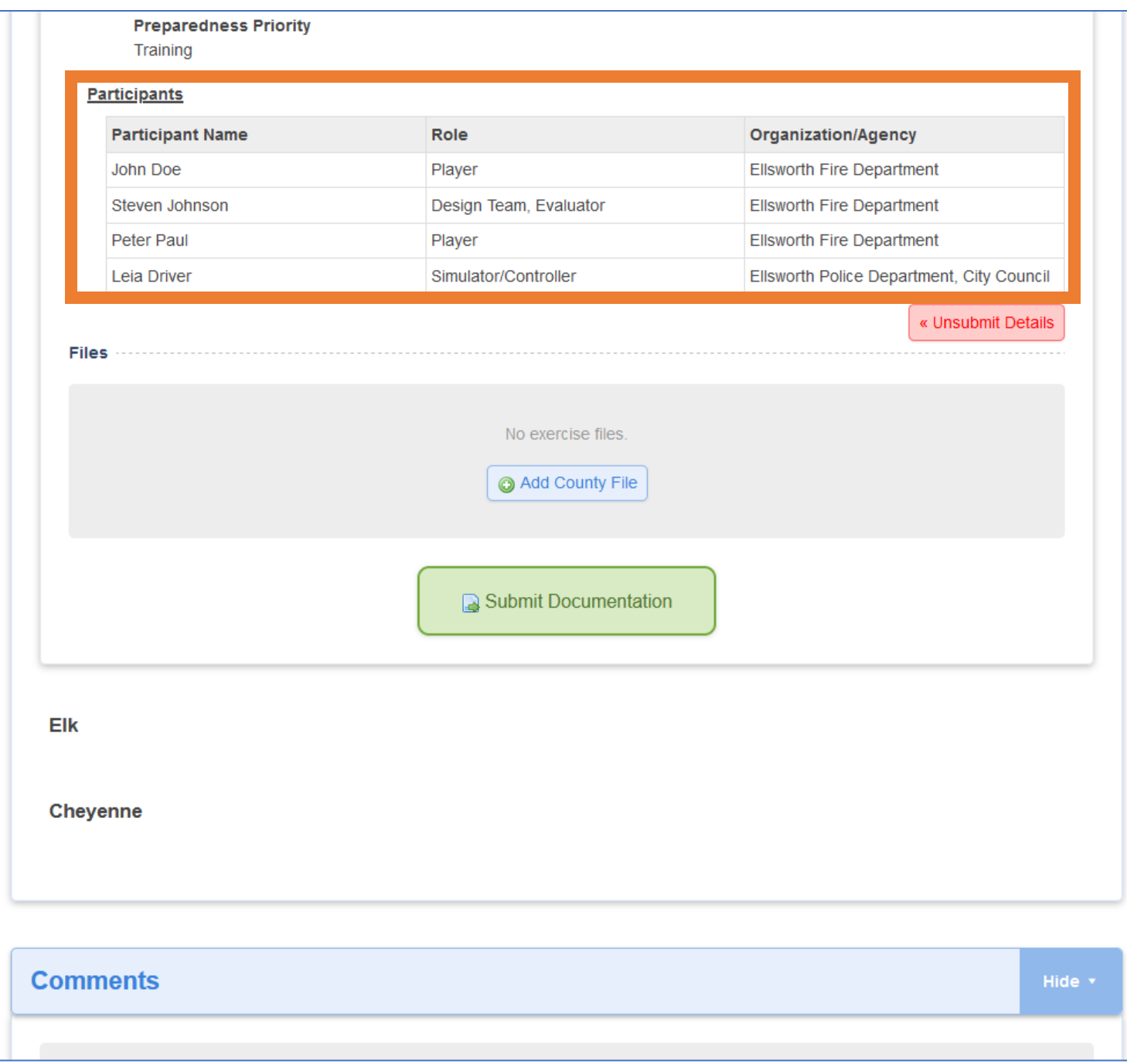

## 19. To **edit** any of your listed participants, click **Unsubmit Details** and **OK**.

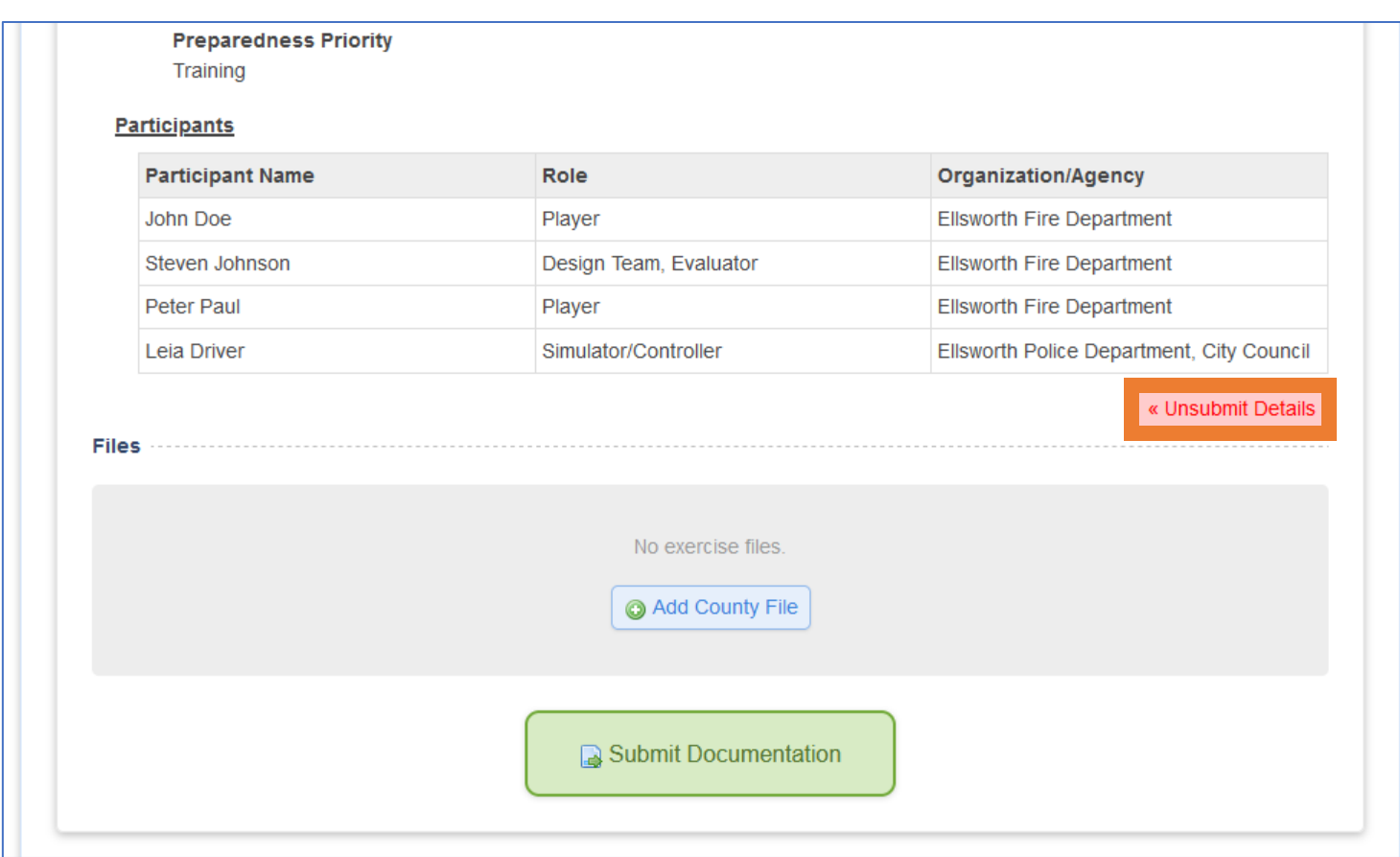

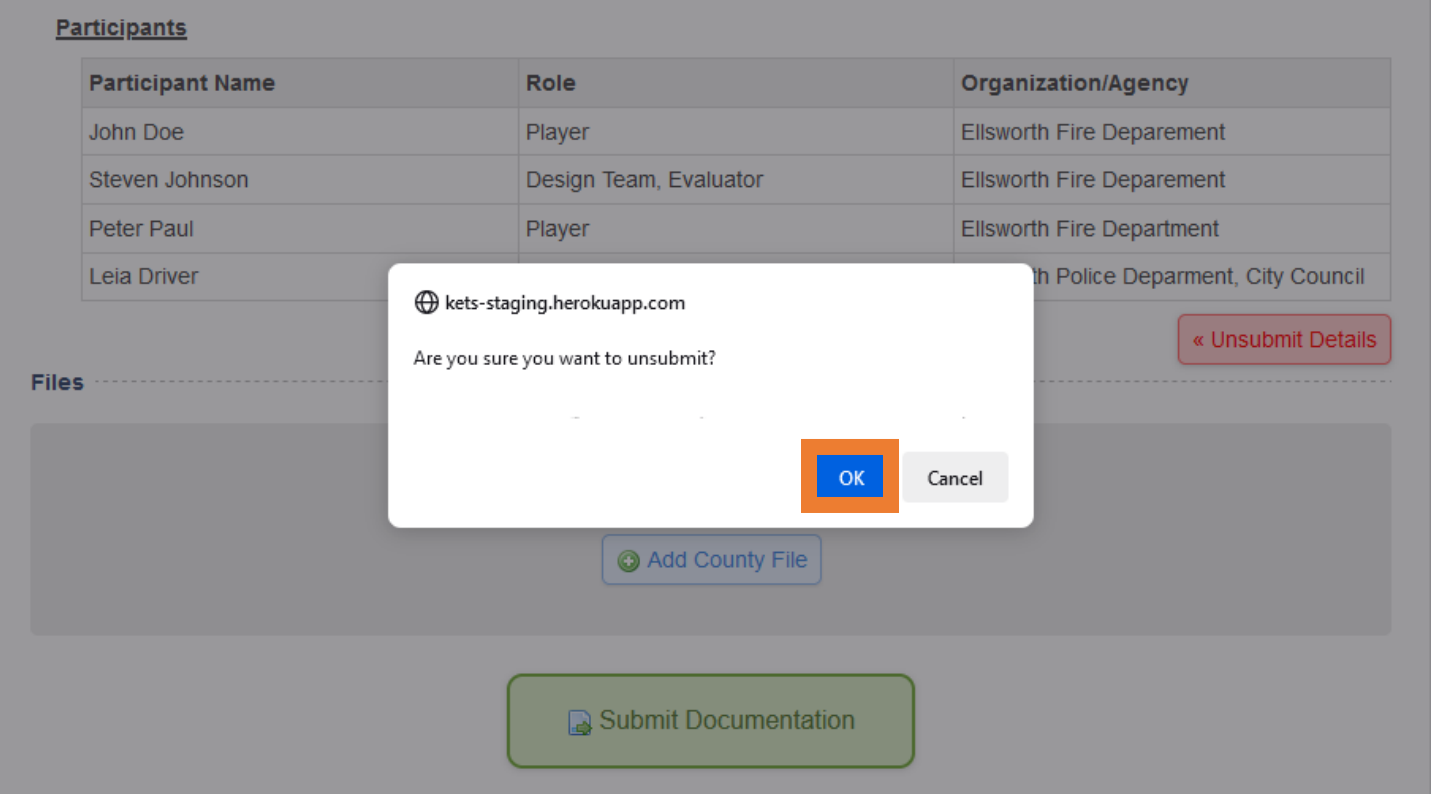

20. To **edit** a participant, **select the desired text box**. To **remove** a participant, **click the red circle with the white minus sign**.

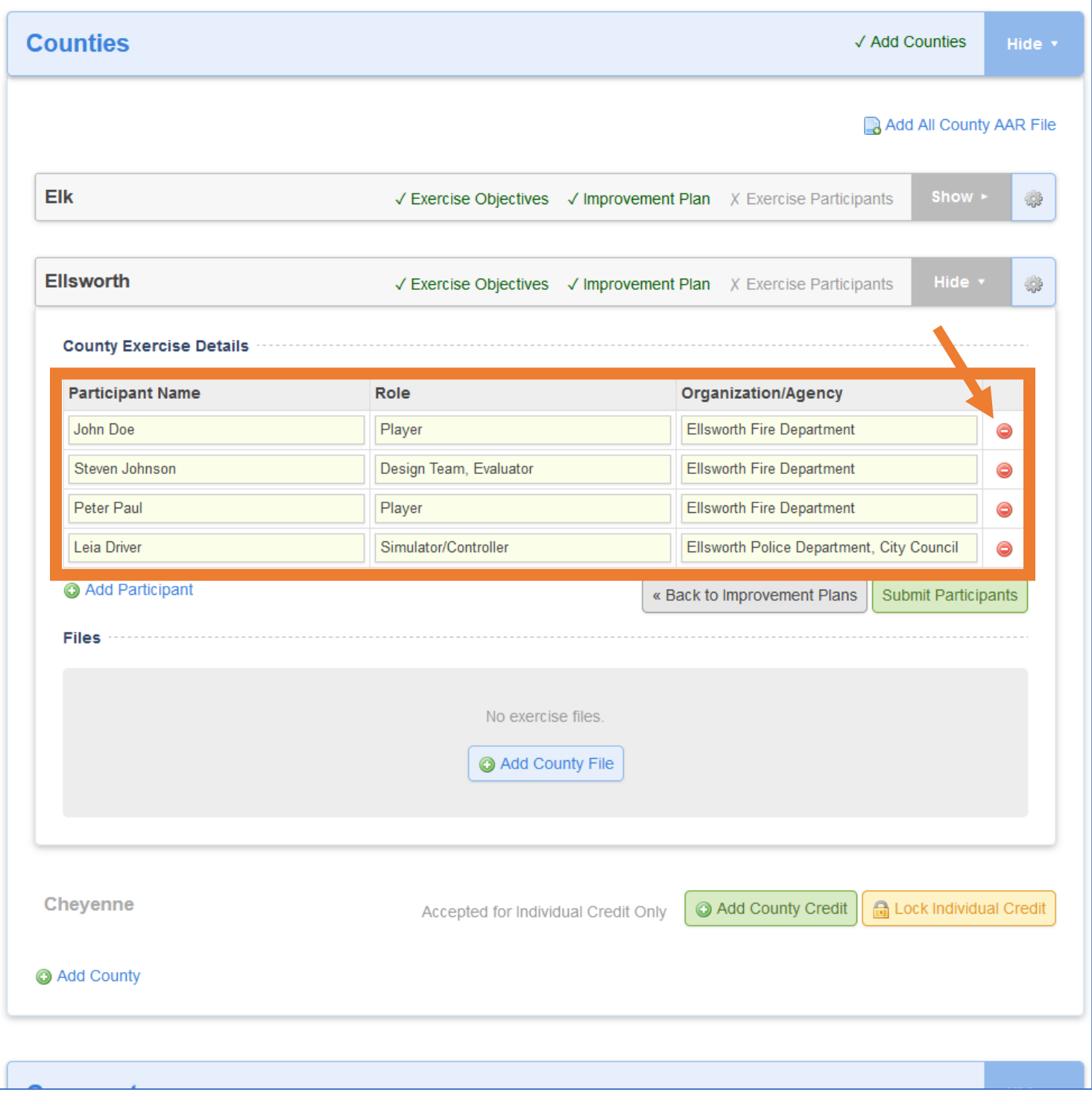